## **2022 Registry Access Instructions for Researchers**

Pepper Registry is about 20 years old, with an established usage protocol.

- **1. Go to [pepper.pitt.edu](https://www.pepper.pitt.edu/) website**
- **2. To access information about the registries:**
	- a. "Research Registry" button (in blue) and scroll down or;
	- b. "Get Involved" link. Then "For Researchers" in the drop down.

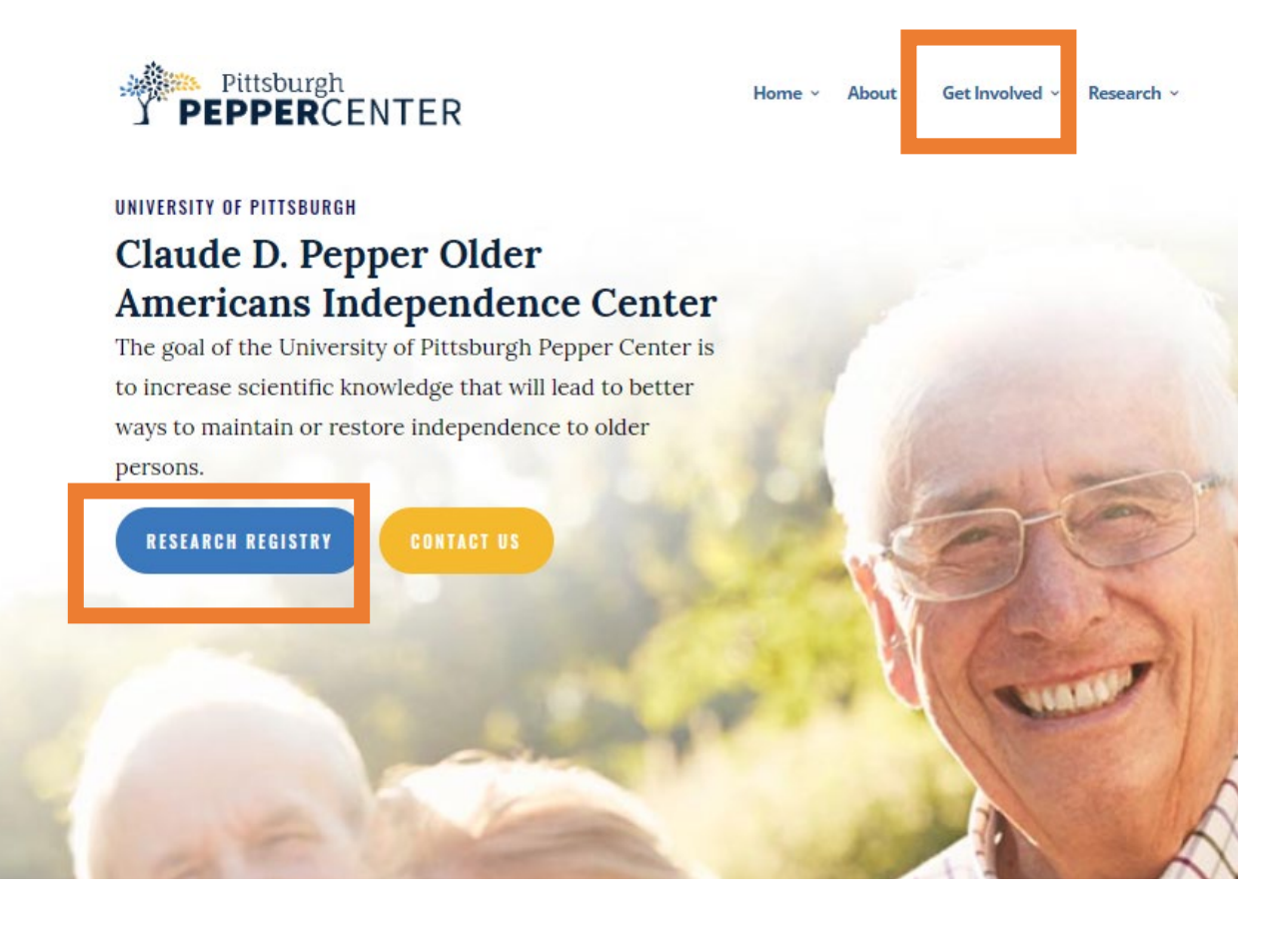

### **This the page you want to get to on the website.**

### **For Researchers**

The Pepper Research Network on Aging (PRNA) maintains two registries that are available for Pepper-approved researchers who are conducting aging-related research at the University of Pittsburgh. These registries include the Community Registry and the Platinum Senior-Living Registry.

#### **Community Registry** Participants are followed yearly to update contact their information, mobility and balance status, and basic health The Community Registry includes over 2,300 communityinformation.Follow-up interview waves reach about 85% of dwelling persons from the Pittsburgh region age 60 or the cohort and only 10% of the sample has been lost to older. Registry participants consent to be contacted for follow-up. The PRNA Community Registry has helped over potential participation in Pepper-approved research 100 studies with recruitment. studies. Please contact Dr. Steven Albert at 412-383-8693 or e-mail **Read More** him here, if you have questions about using the Community Registry. Researchers wanting to use the registry need to apply. Pepper Registry Application can be found here >

Click the above "Pepper Registry Application can be found here" button.

It should bring you to the pink page below.

This is the first Pepper Application Page:

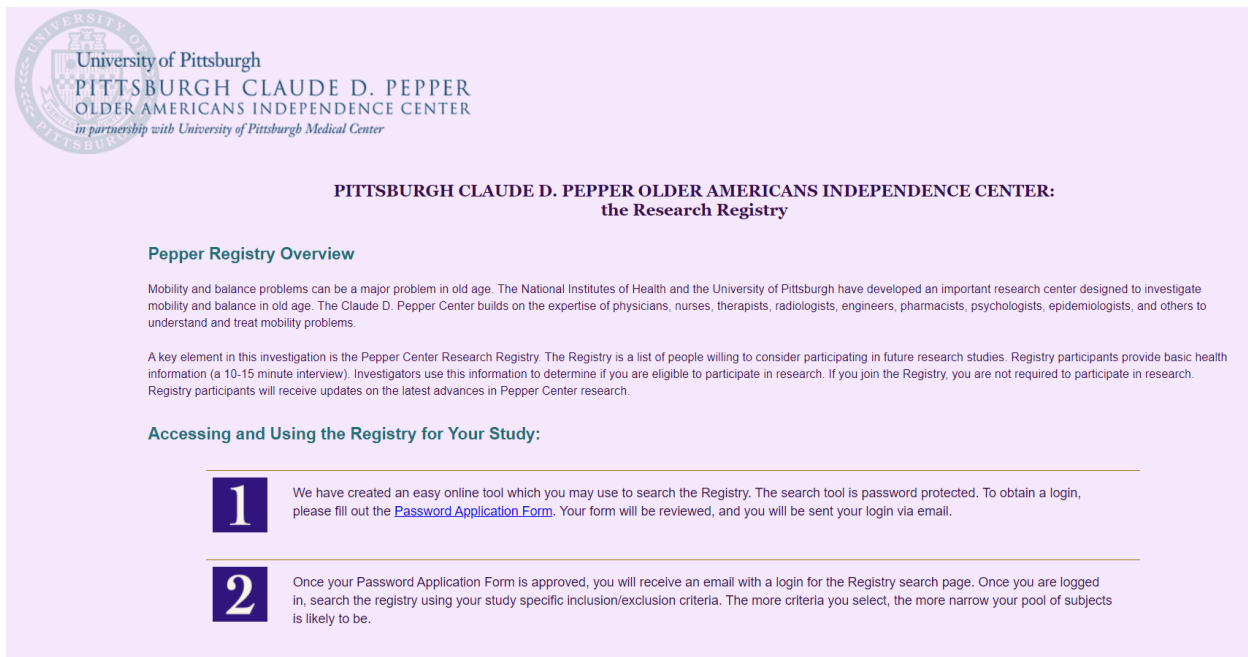

## **Step One is setting up an account for the PI.**

"We have created an easy online tool which you may use to search the Registry. The search tool is password protected. To obtain a login, please fill out the [Password](https://www.pepperreg.pitt.edu/RegistryTracking/passwordapp.aspx)  [Application Form.](https://www.pepperreg.pitt.edu/RegistryTracking/passwordapp.aspx) Your form will be reviewed, and you will be sent your login via email<sup>"</sup>

Once your Password Application Form is approved, you will receive an email with a login for the **Registry** 

## **Please make sure that your study aligns with [the mission and aim](https://www.pepper.pitt.edu/about/#mission) of the Pepper Institute (found on link above or written below:**

The goal of the University of Pittsburgh Pepper Center is to increase scientific knowledge that **will lead to better ways to maintain or restore independence to older persons.** We strive to promote this independence by **optimizing balance and mobility and reducing injurious falls through disciplined inquiry and translational research.** We train young investigators from multiple disciplines within a vibrant intellectual and collaborative environment and serve as a resource and partner to other investigators, institutions, and the public.

## **\*If you want to use the Platinum Senior Living Research Registry, note that here.**

Close-up of the Project Information Form:

Principal Investigator:

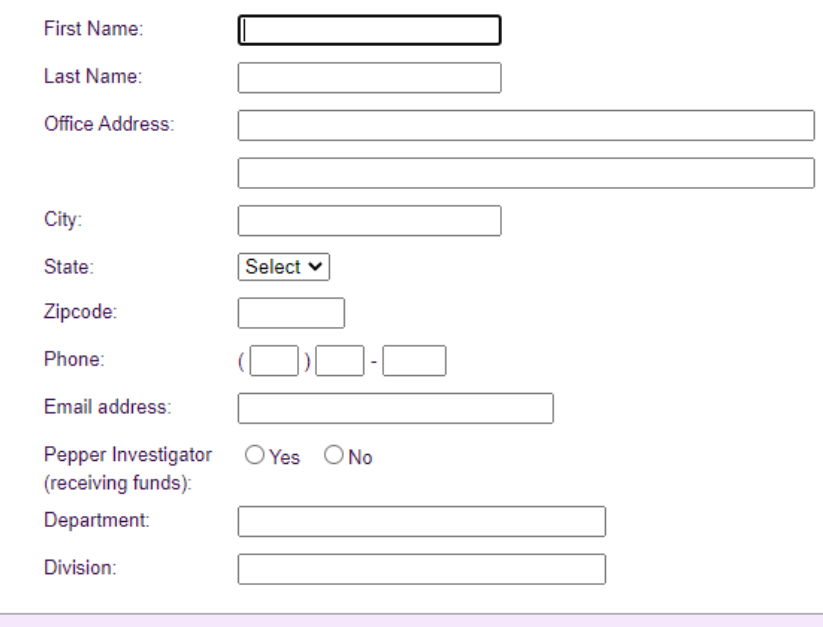

#### **Project Information:**

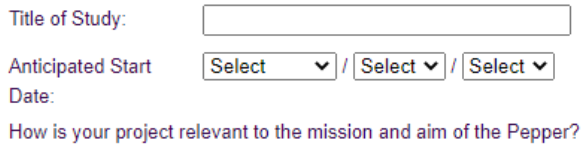

Brief description of the study:

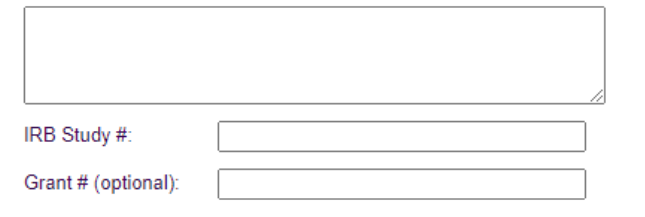

### **Project Information:**

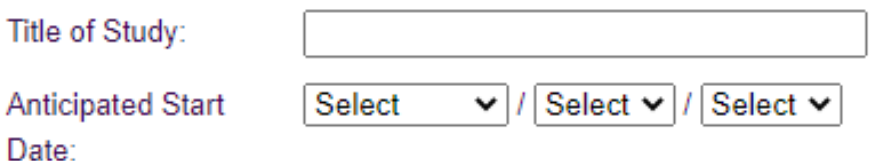

How is your project relevant to the mission and aim of the Pepper?

Brief description of the study:

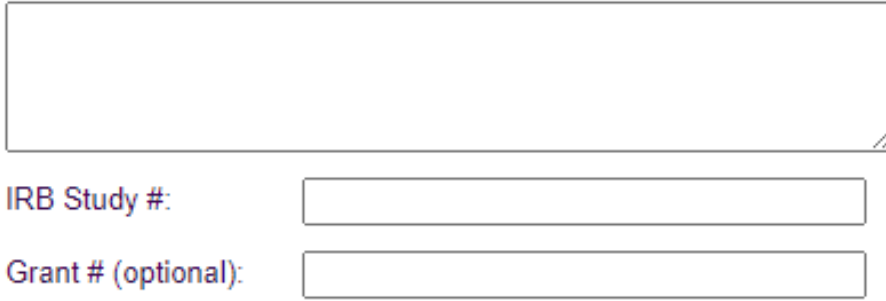

### **Once submitted, look for an email from DCWeb with the subject "Pepper – Password Application Submitted"**

From: dcweb Sent: Friday, December 16, 2022 10:54 AM To: Christensen, Janelle J. [<JJC157@pitt.edu>](mailto:JJC157@pitt.edu); Albert, Steven M [<smalbert@pitt.edu;](mailto:smalbert@pitt.edu) Bragg, Timothy J [<tjb7@pitt.edu>](mailto:tjb7@pitt.edu);

Subject: PEPPER - Password Application Submitted (Janelle, Christensen)

Your Password Application for the PEPPER Registry has been received. The personnel from the PEPPER Registry will get in touch with you soon.

### **Once it is approved, then you will get a second email, also from DCWeb:**

From: dcweb Sent: Friday, December 16, 2022 10:54 AM

Subject: PEPPER - Password Application Approved (PI Name Here)

Your Password Application for the PEPPER Registry (Study Title: This Is A Test of Pepper System) has been approved. Please go t[o https://www.pepperreg.pitt.edu/registrytracking/login.aspx](https://www.pepperreg.pitt.edu/registrytracking/login.aspx) and log in with the given user name and password and then follow the instructions on the screen:

User Name: stid184

Password: XXXXXX

**STEP 2:** search page. Once you are logged in, search the registry using your study specific inclusion/exclusion criteria. The more criteria you select, the more narrow your pool of subjects is likely to be.

• Please review this [example screenshot](https://www.pepperreg.pitt.edu/RegistryTracking/example.aspx) of the Registry

## **Once password is approved, you can "search" the registry and select the variables you want for your dataset:**

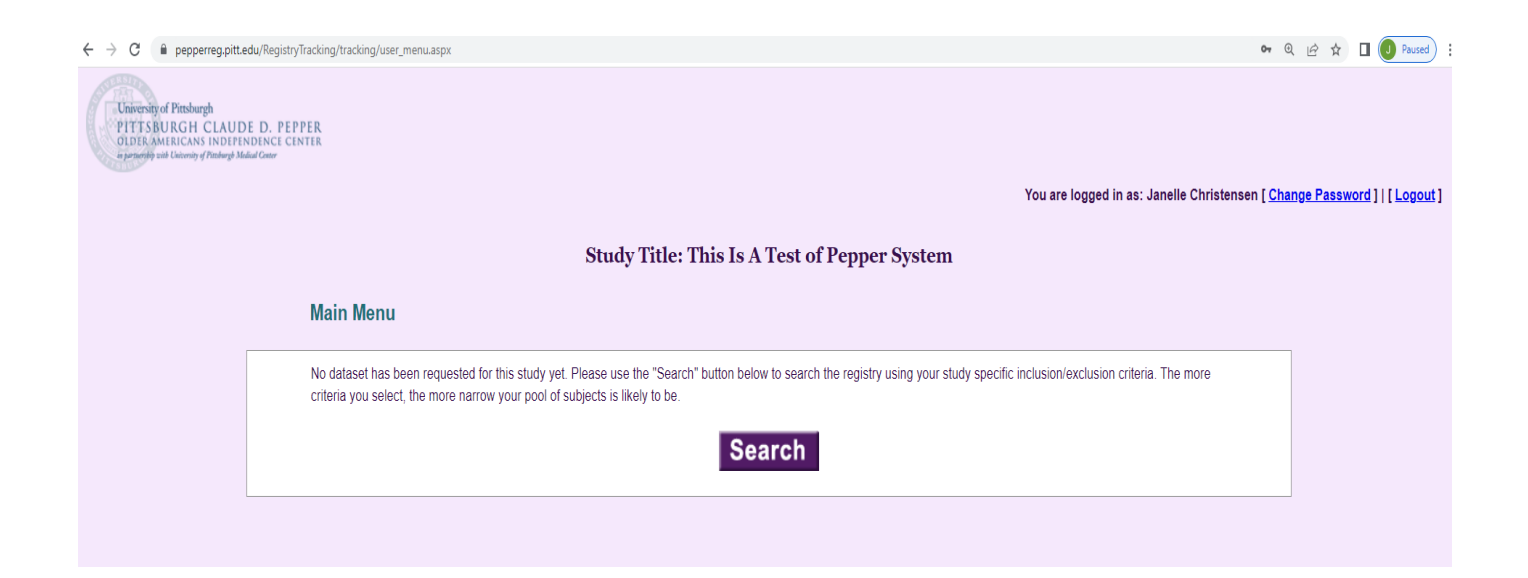

[NOTE: You will need to click a one or both genders or you will only get 0 participants meet your search criteria.]

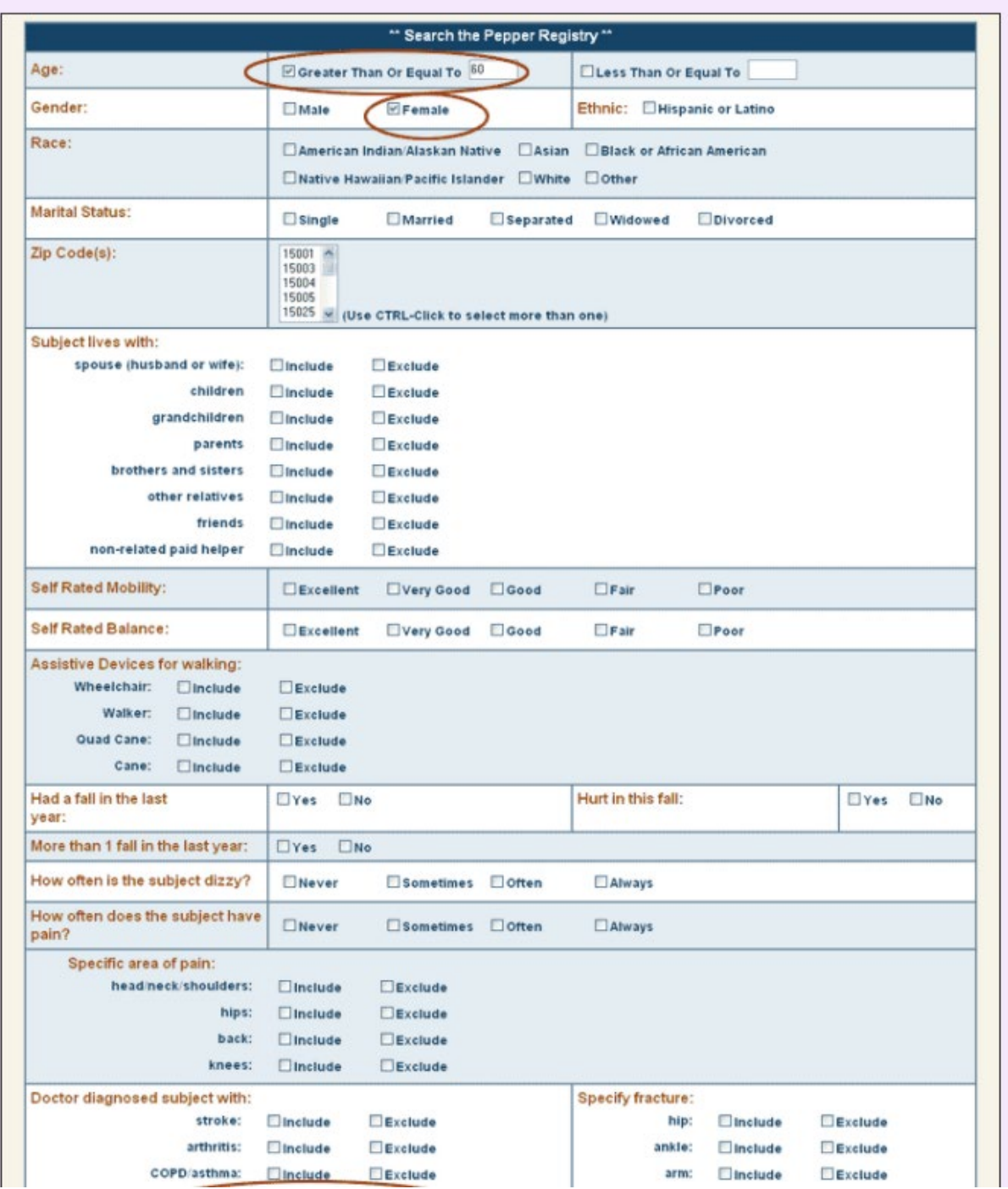

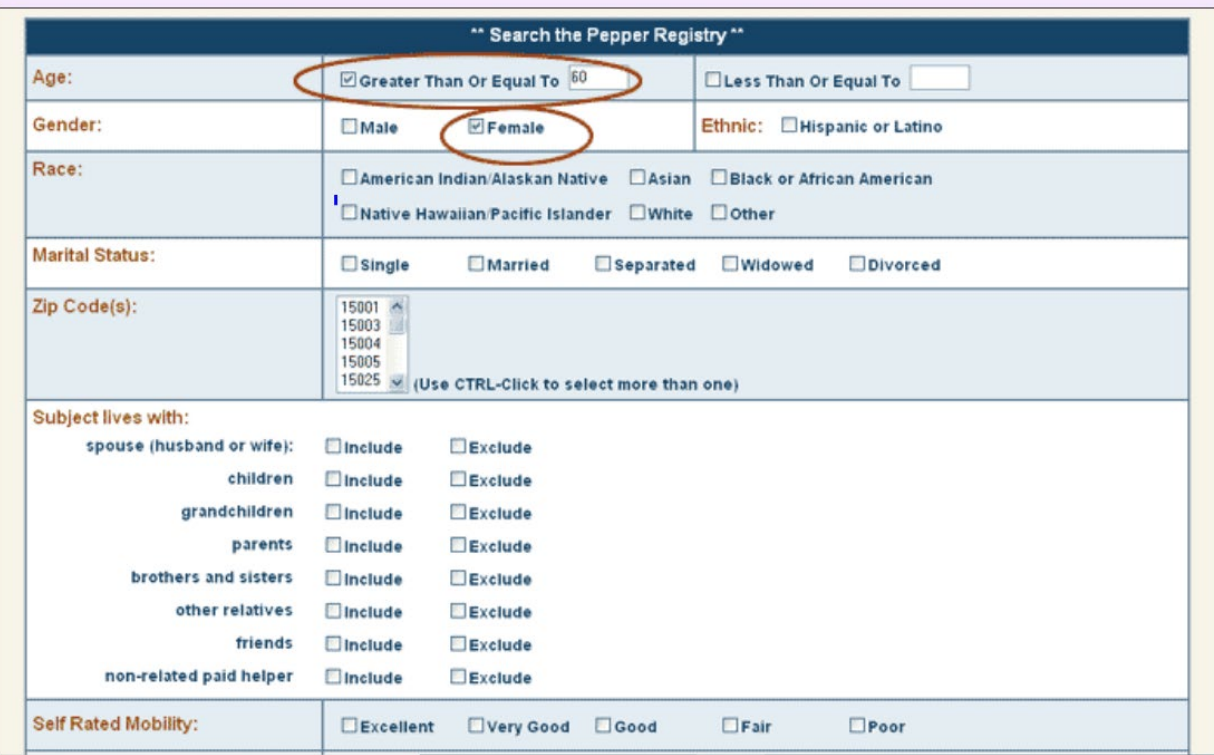

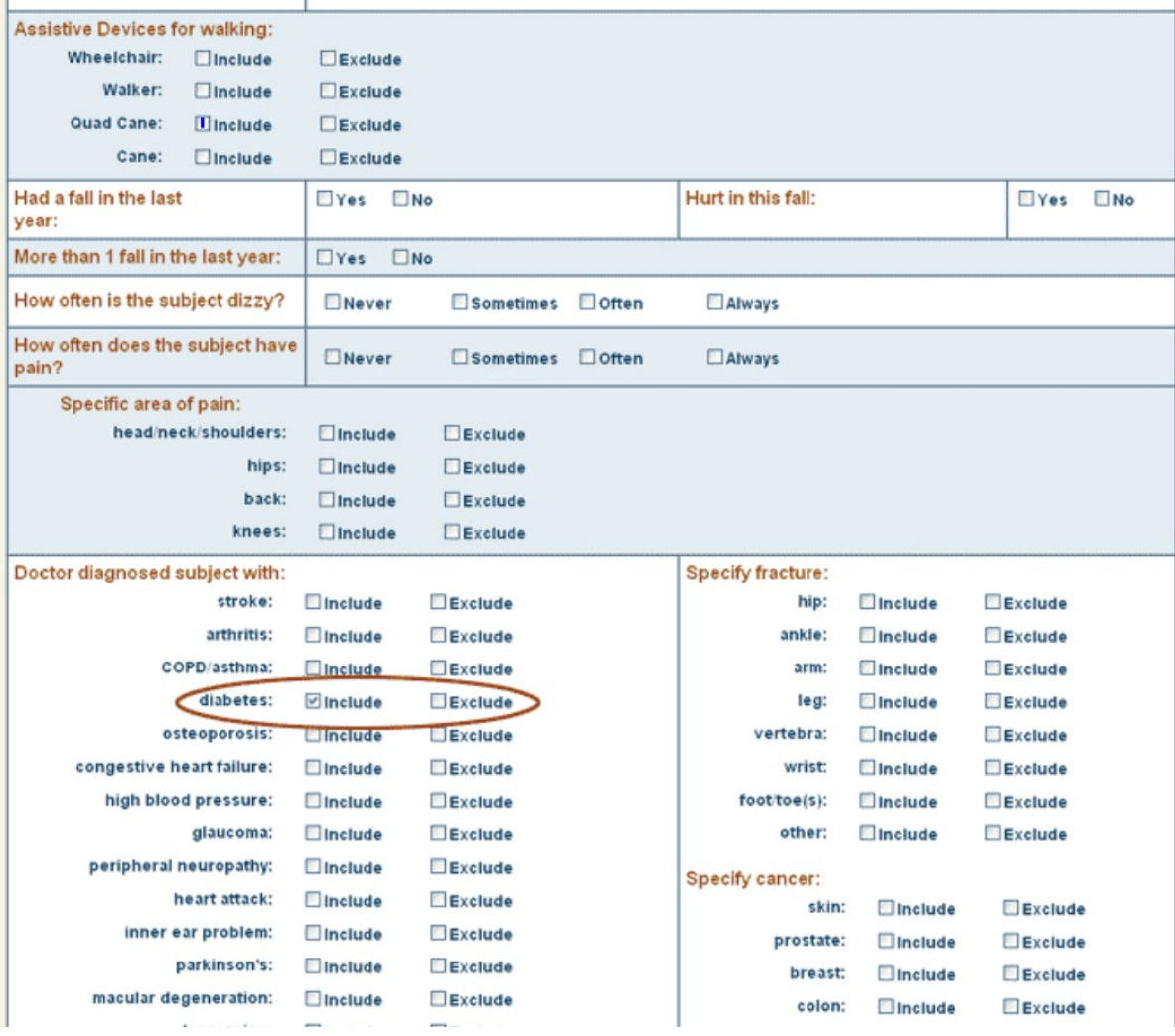

University of Pittsburgh PITTSBURGH CLAUDE D. PEPPER OLDER AMERICANS INDEPENDENCE CENTER in partnership with University of Pittsburgh Medical Center

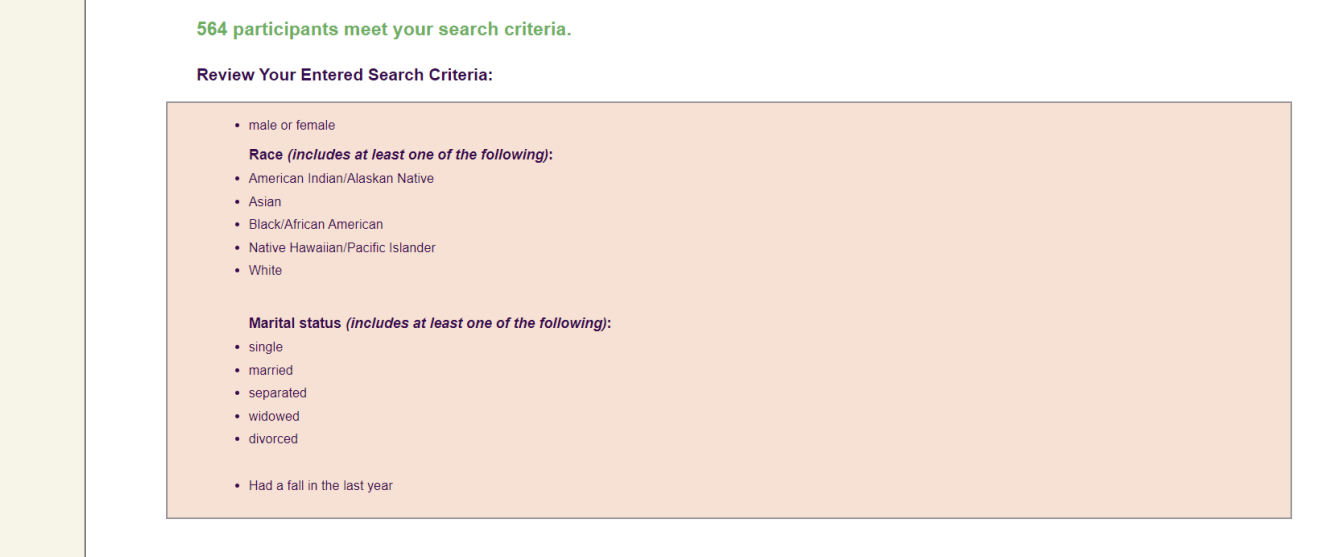

#### Want to search again?

Do these results seem wrong, or do you need to modify the criteria you selected? You can try again - just click the button! Your previous slections will still be there, so you can just change or build on your last search,

#### Search Again

#### My search is complete! What is the next step?

Once you have completed the search with your specific study criteria, the next step is to submit those search results, along with a Registry Application Form. Once your Registry Application Form is approved, you will recei provide a brief descriptive title about your search. Once you hit the submit button, your search criteria will be saved and you will be sent to the Registry Application Form.

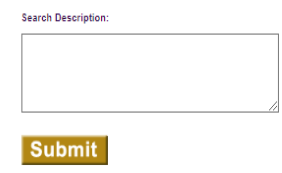

### **Want to search again?**

Do these results seem wrong, or do you need to modify the criteria you selected? You can try again - just click the button! Your previous selections will still be there, so you can just change or build on your last search

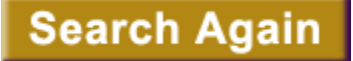

#### **My search is complete! What is the next step?**

Once you have completed the search with your specific study criteria, the next step is to submit those search results, along with a Registry Application Form. Once your Registry Application Form is approved, you will receive an email with a link to your Registry dataset. Please provide a brief descriptive ◎ 丘 ☆ □

title about your search. Once you hit the submit button, your search criteria will be saved and you will be sent to the Registry Application Form.

### **Search Description:**

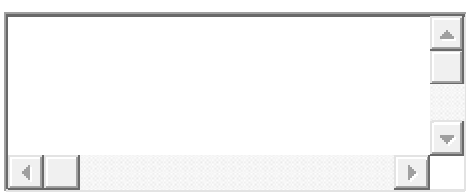

**STEP 3:** Once you have finished searching and have submitted your search criteria, in order to receive approval, you are required to:

- 1. submit a Registry Application Form and
- 2. meet with a Registry staff member to go over your recruitment plan

Once you complete these 2 steps, approval will be sent to you by email, and you will then be able to access your Registry dataset by [login.](https://www.pepperreg.pitt.edu/RegistryTracking/login.aspx)

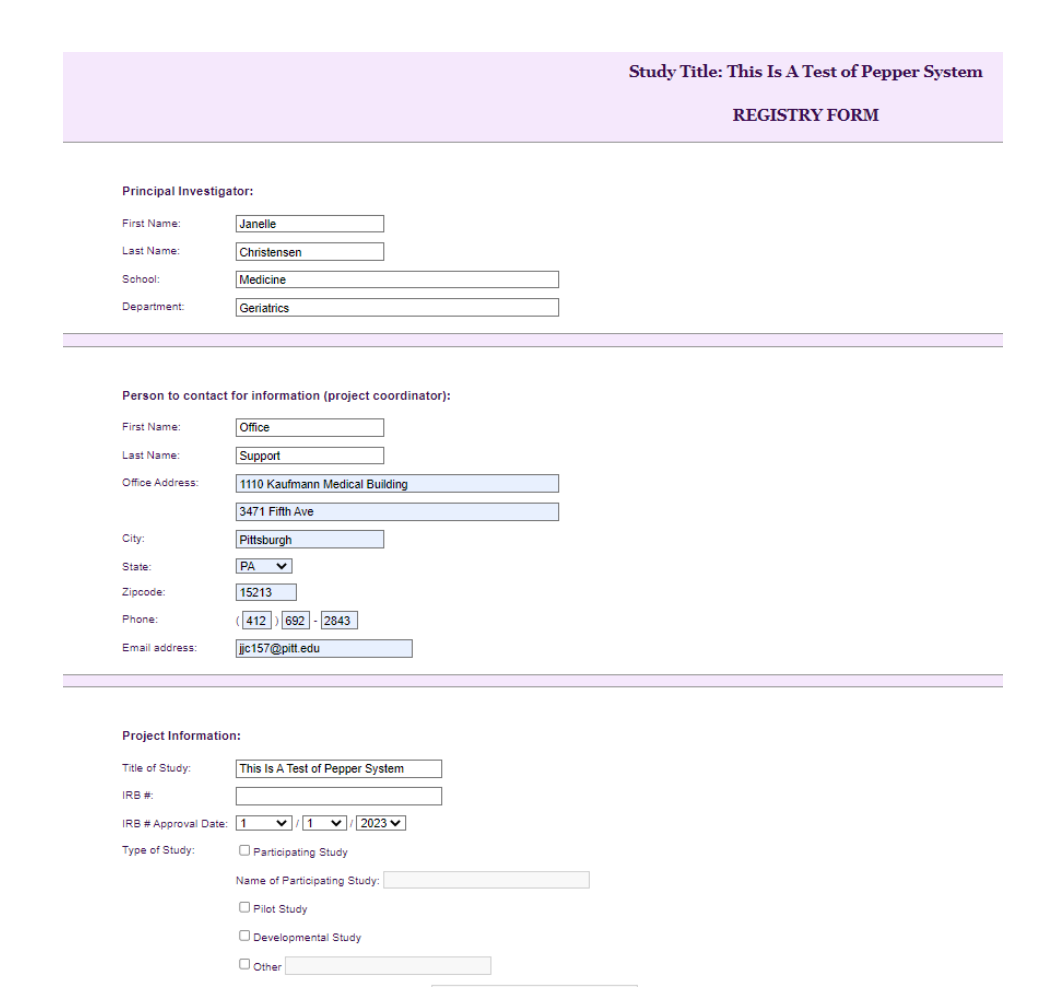

• At this point, you must ensure that you have IRB approval to use the Pepper Community Registry and/ or the Platinum Senior Living Research Registry.

## **Pepper Community: IRB STUDY19090270**

## **Platinum Senior Living: IRB STUDY19100197**

- Dr. Albert and Team will review your study.
- Upon approval, you will be asked to add a Pepper representative to your IRB staff.

# Dataset will be generated for your PI. Login can be shared with Research Coordinator/ Manager.

Please remember to acknowledge the Pepper Grant **P30 AG024827** on all manuscripts!

Your Dataset is LIVE. As people are removed or added to the registry, your dataset is updated. We will ask you to report on the initial number of people who showed up in the dataset.